# QUICK START GUIDE **CAS SCIENTIFIC PATENT EXPLORER™**

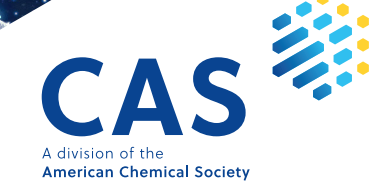

# **How to log in to CAS Scientific Patent Explorer**

#### Log in at **cas.org/cas-solutions-login**

If you have access to CAS SciFinder<sup>n</sup> or CAS Chemical Compliance Index<sup>™</sup>, you can use the same username and password for CAS Scientific Patent Explorer. Otherwise, a new username will be provided.

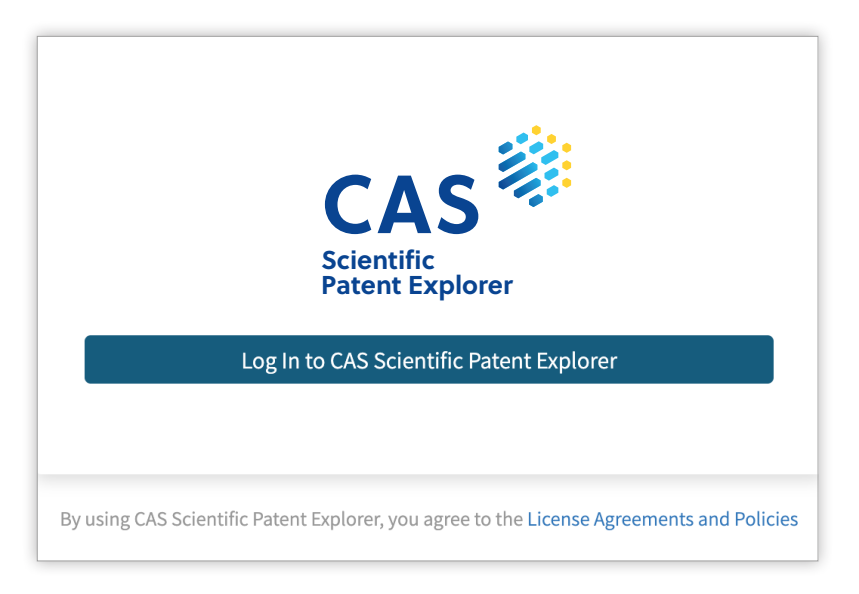

# **Search**

#### **Substance search**

Search for substances and then view relevant patents for the results.

There are two types of substance searches available in CAS Scientific Patent Explorer, each with different advantages in various scenarios.

#### **Structure search**

Retrieve substances that match, include, or are similar to the structure you draw/import.

#### **Text search**

Find substances that match your query, which can include substance names, CAS Registry Numbers® , and document identifiers.

# **Substance search by structure**

1. Click the **Substances** tile.

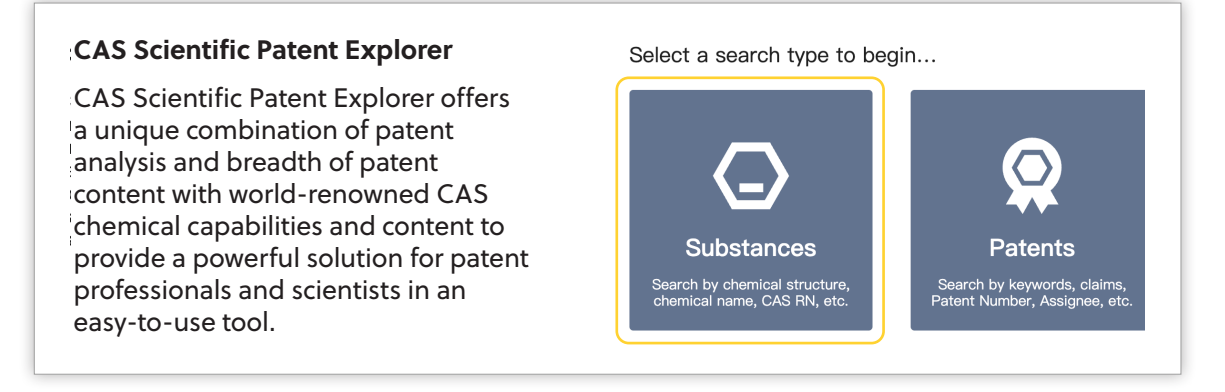

- 2. Draw a new structure or import an existing file.
- 3. Select the option to retrieve substances that include the structure you draw as a complete structure, substructure, or that are similar to your structure.

**Note**: You can apply **substructure query features** to narrow or broaden the search for the substructures embedded in the substances matched.

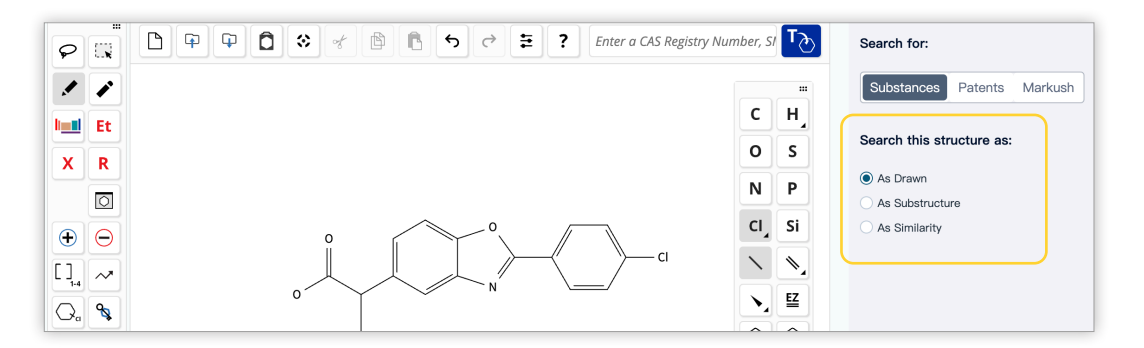

4. Click the Search button to submit the query and view the results.

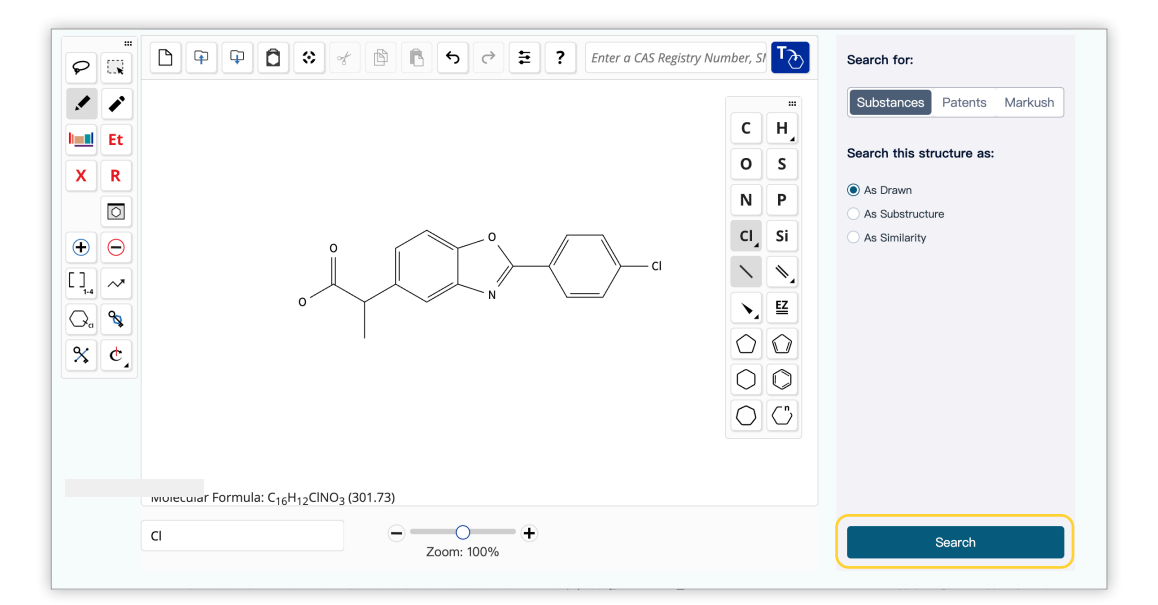

# **Substance search by text**

1. Click the **Substances** tile.

#### **CAS Scientific Patent Explorer**  Select a search type to begin... CAS Scientific Patent Explorer offers a unique combination of patent analysis and breadth of patent content with world-renowned CAS chemical capabilities and content to Substances Patents provide a powerful solution for patent Search by chemical structure<br>chemical name, CAS RN, etc Search by keywords, claims<br>Patent Number, Assignee, et professionals and scientists in an easy-to-use tool.

#### 2. Click the **Text Search** tab.

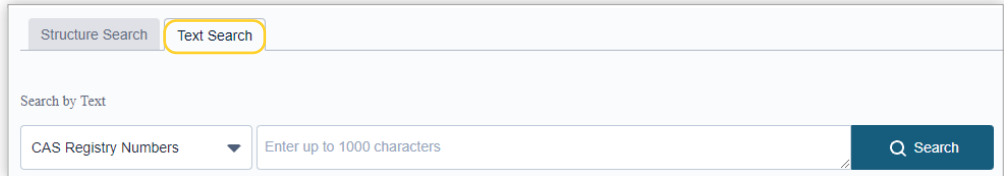

3. Click under **Search by Text** to expand the menu and then select the search text type.

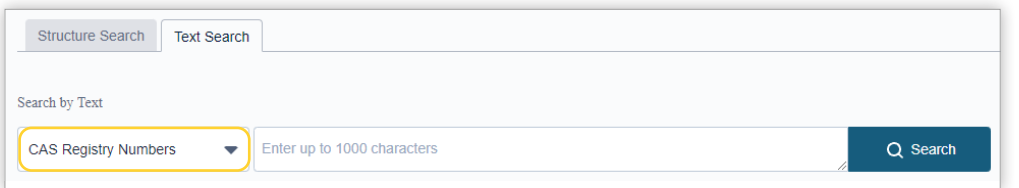

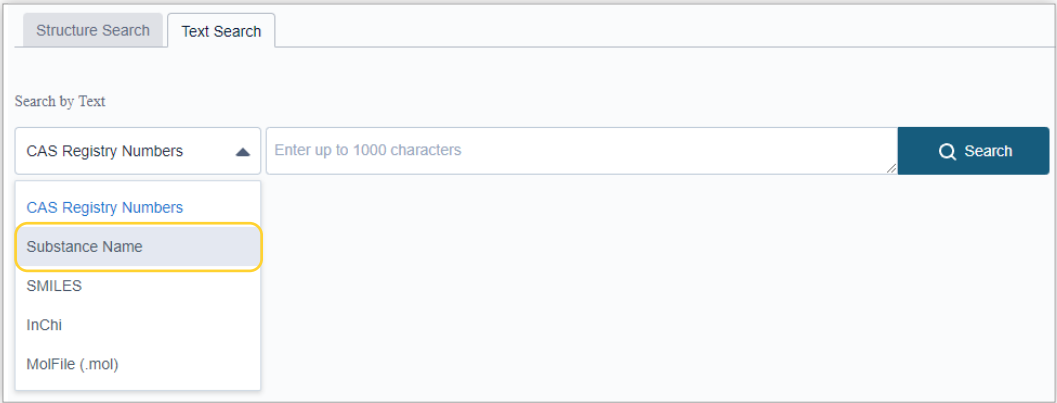

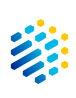

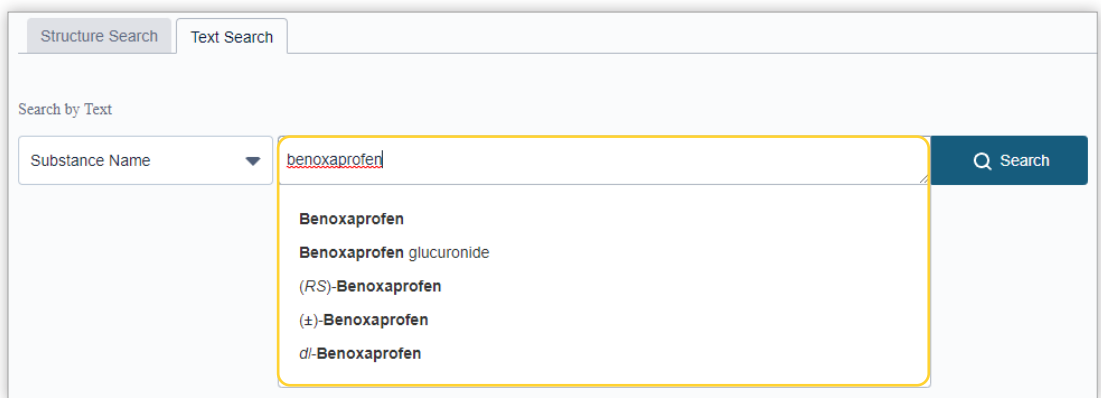

4. Enter your search term. As you enter the text, auto suggestions may appear. You can select from the list of suggestions or continue typing.

**Note:** You may enter multiple search terms separated by a space, as well as Boolean logic. The search field has a 1,000-character limit.

5. Click the **Search** button to submit the query and view the results.

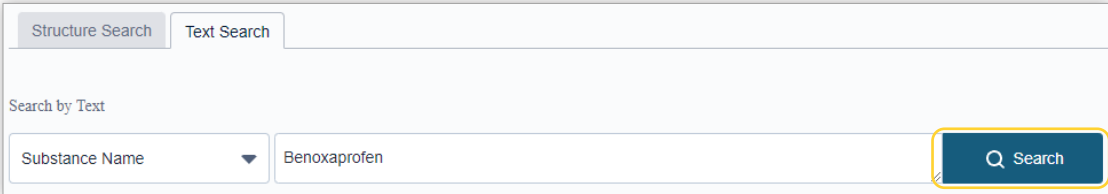

# Patent search

There are multiple types of patent searches available in CAS Scientific Patent Explorer, each with different advantages in various scenarios.

### **Simple**

Contrary to its name, Simple search tends to be used by our most advanced users. It consists of a search bar for text searches with Boolean logic.

### **Advanced**

With Advanced search, you can define exactly what you want to find. It is possible to create a query piece by piece, selecting the different fields that your keywords are going to be searched in and the operators that will help you make your query specific. It allows for the most control over exactly what comes back in your search.

#### **Bulk**

With bulk patent search, you can search up to 5,000 patent publication numbers (PN field), application numbers (APNO field), or a combination of both.

#### **Chemical**

Chemical search enables you to jump from structure searches to related patents and back again in one seamless workflow. You may also search by Markush structure.

### **Markush**

Use a Markush search to find patents that contain structures (including generic structures) matching the structure query. The inventory may not have tested or prepared all members of the family, but can make a chemically plausible claim of equivalence via a Markush structure.

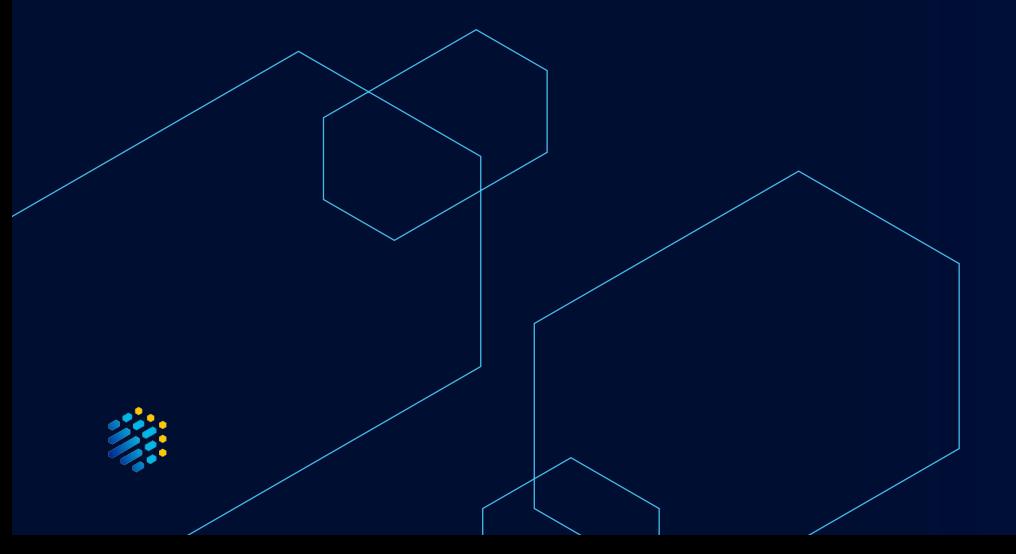

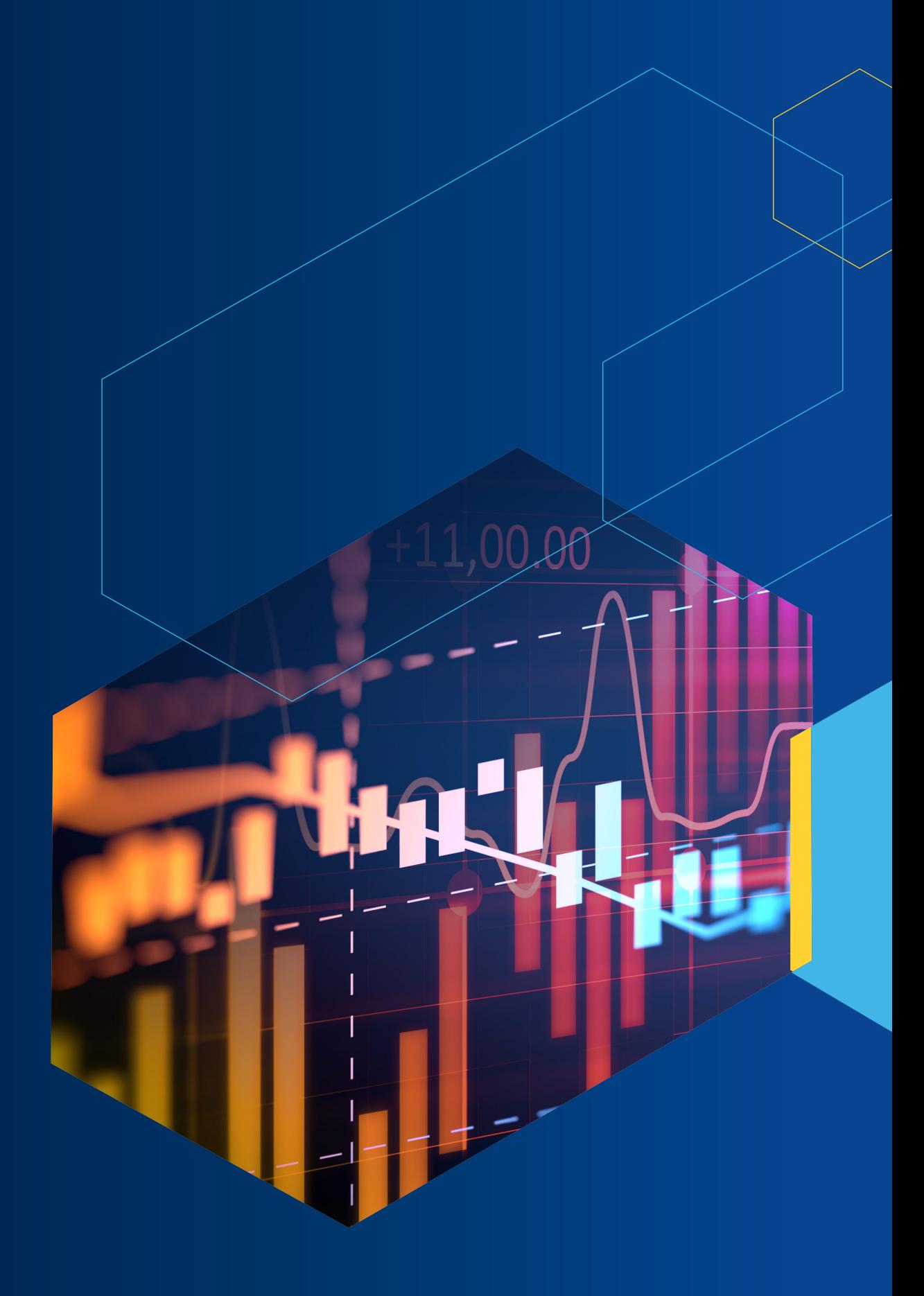

# **Simple patent search**

1. Click the **Patents** tile.

参

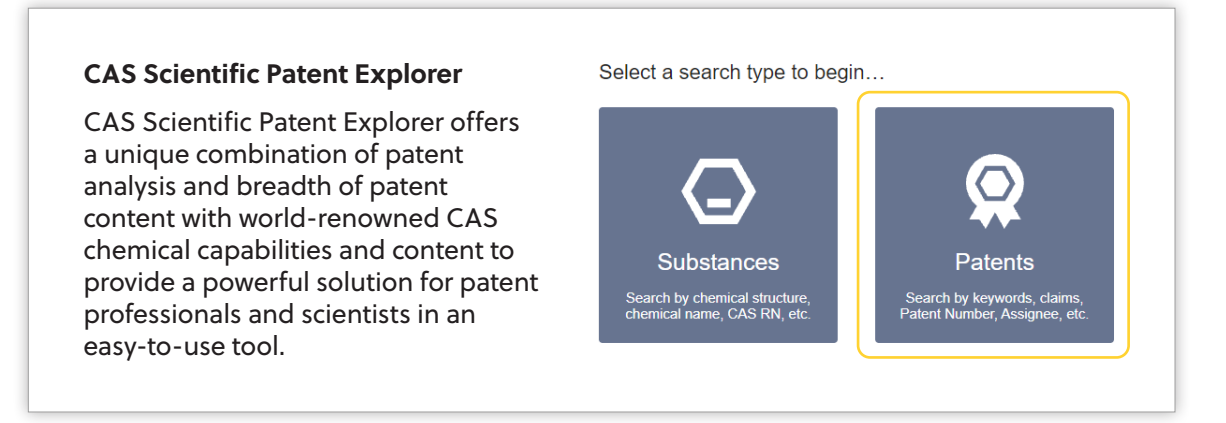

2. Click the search field to reveal field code shortcuts.

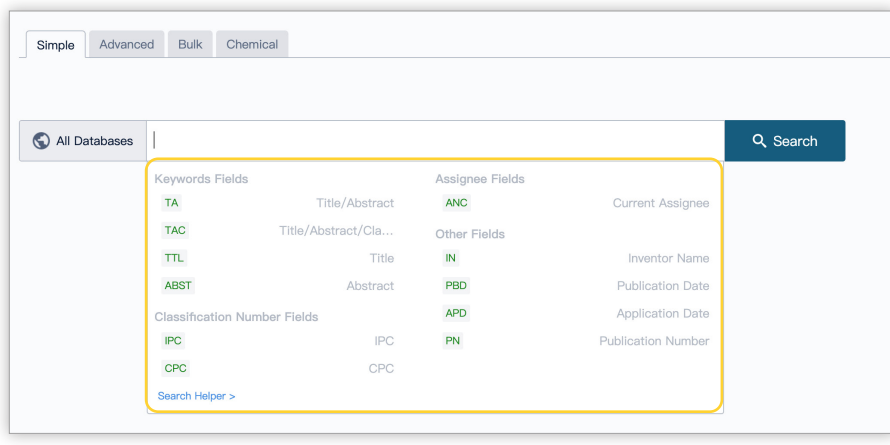

Enter your search terms, which may be keywords, company names, patent information, or inventors.

**Note:** You may enter multiple search terms separated by a space, as well as Boolean logic. The search field has a 1,500-character limit. As you enter text, CAS Scientific Patent Explorer validates query syntax and errors appear in red.

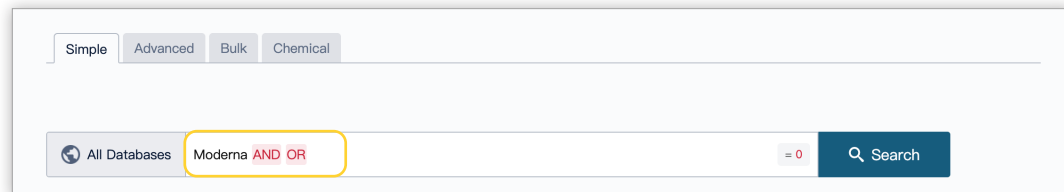

All patent types, databases, and major jurisdictions are selected by default. To edit, click the **All Databases** button, uncheck the appropriate box(es), and then click the **Save** button.

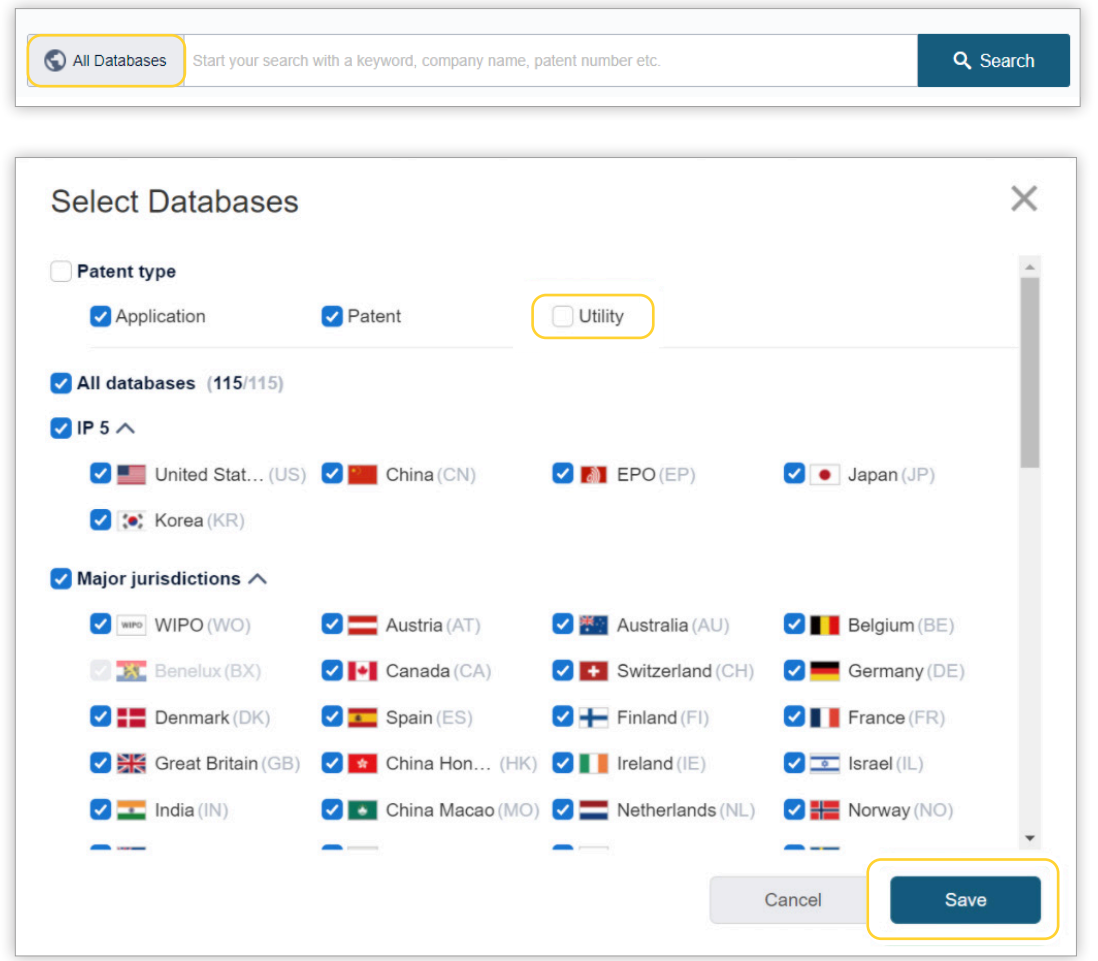

If you deselect any databases and save, a red dot appears next to **All Databases** as a reminder that not all are selected.

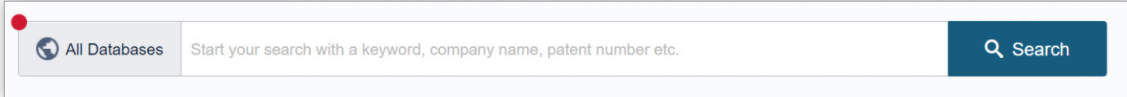

3. After you've finished crafting your query, a result number preview appears. Click the **Search** button to view the results.

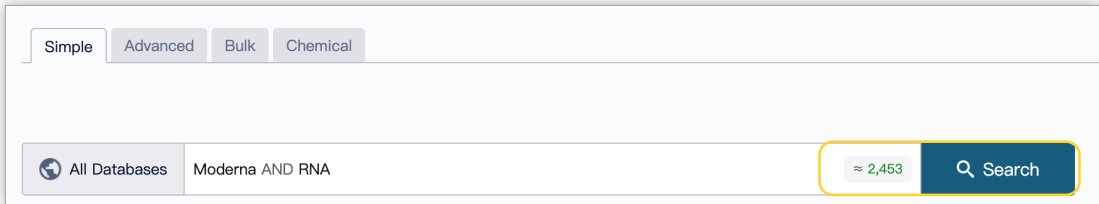

# **Advanced patent search**

At the bottom, you'll find a text box in which you can see how your query is coming along.

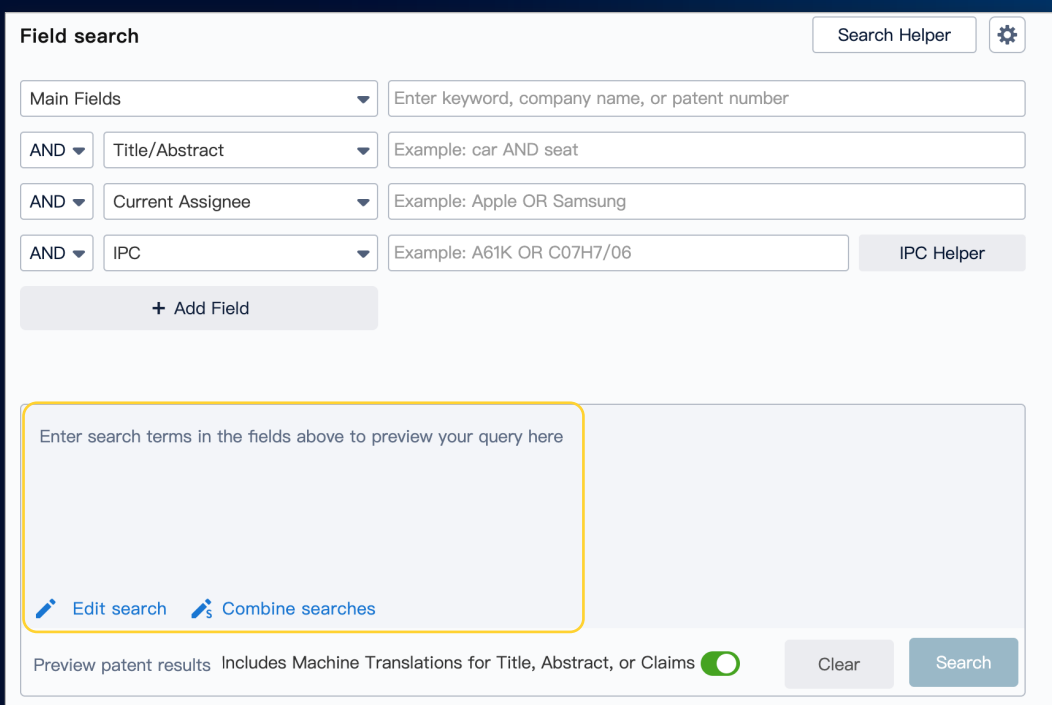

On the left side of the screen, there is a refinement tool that will allow you to select the patent types and jurisdictions that you want to include in your search.

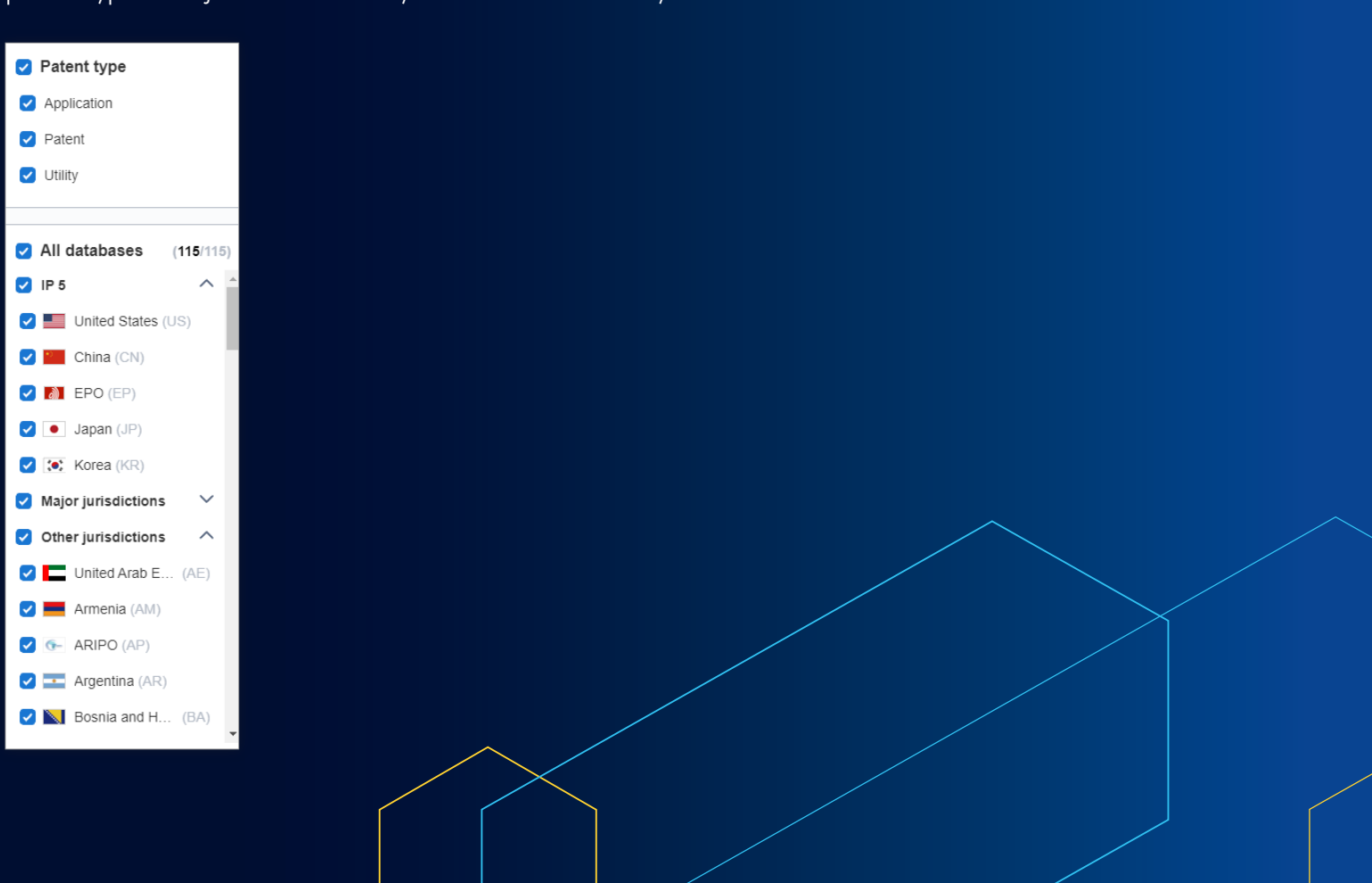

You'll notice that Advanced search is made up of different sections.

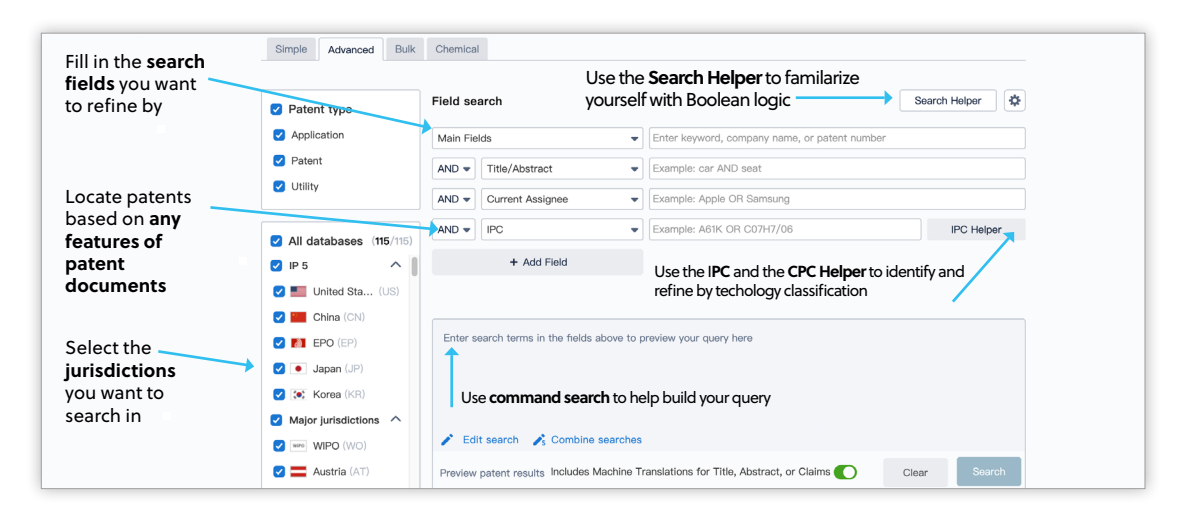

Refine your query by choosing fields and operators from the drop-down menus and by adding keywords in the text boxes.

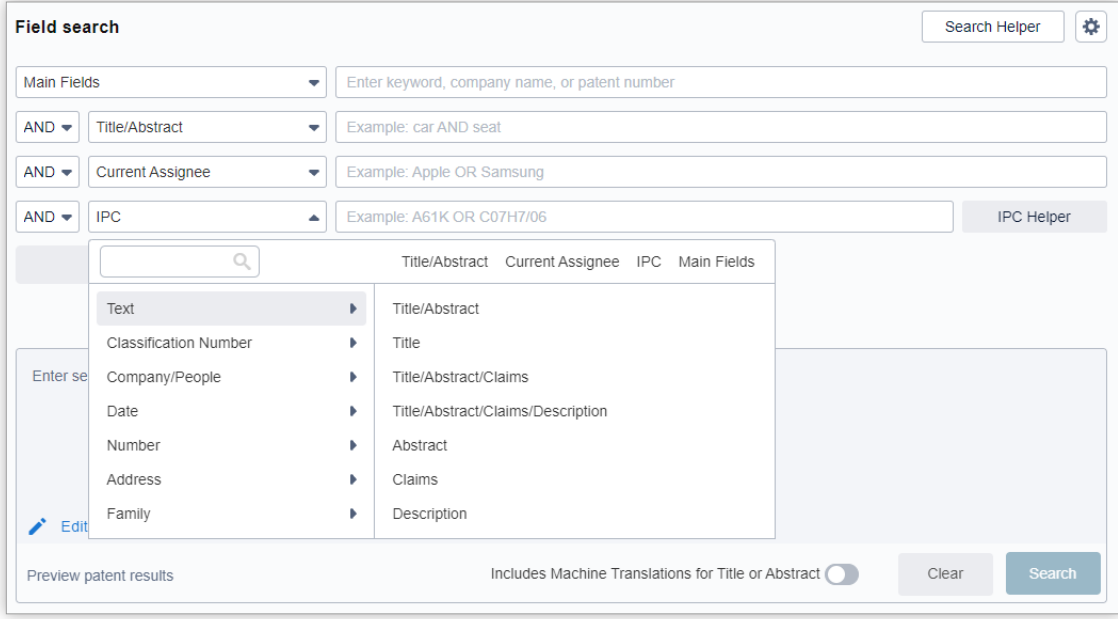

# **Chemical structure patent search**

1. Click the **Patents** tile.

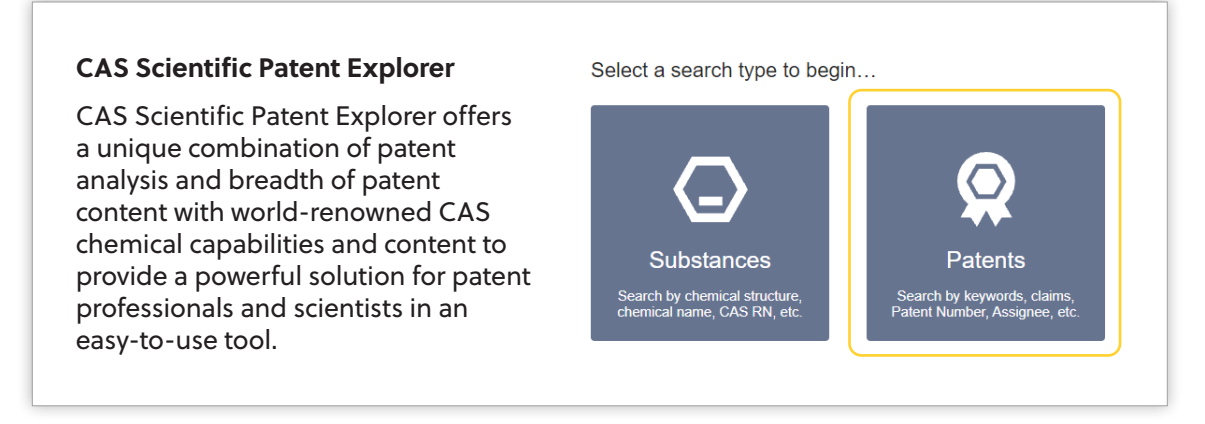

#### 2. Click the **Chemical** tab.

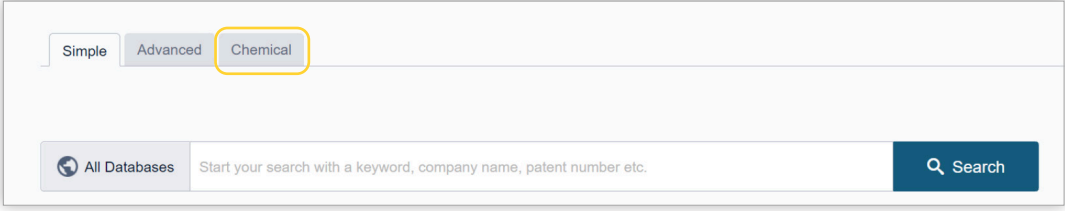

#### 3. Click **Patents** under **Search for.**

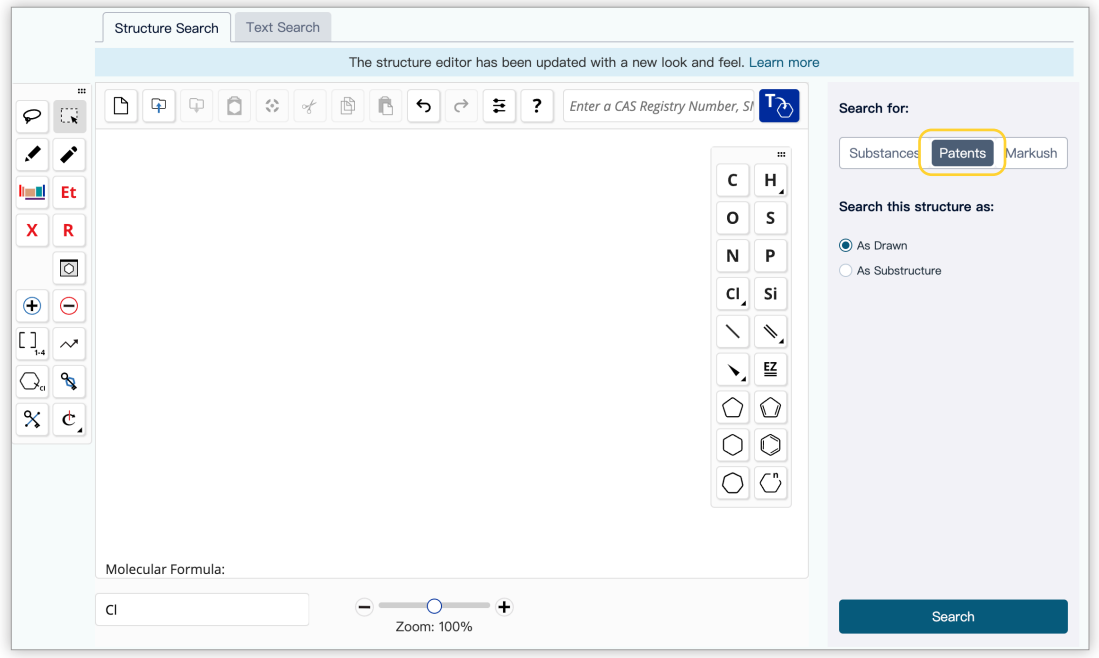

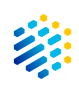

- 4. Draw a new structure or import an existing file.
- 5. Select whether to search the structure **As Drawn** or **As a Substructure** within a molecule.

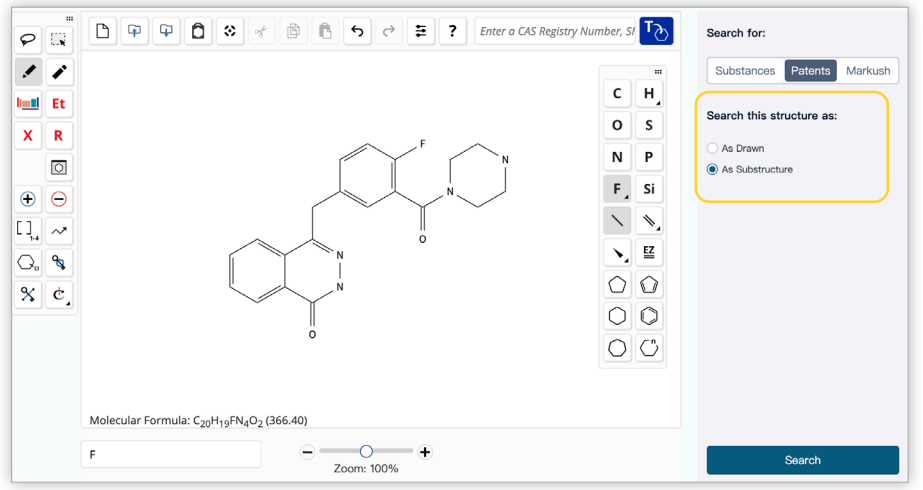

6. Click the **Search** button to view the results.

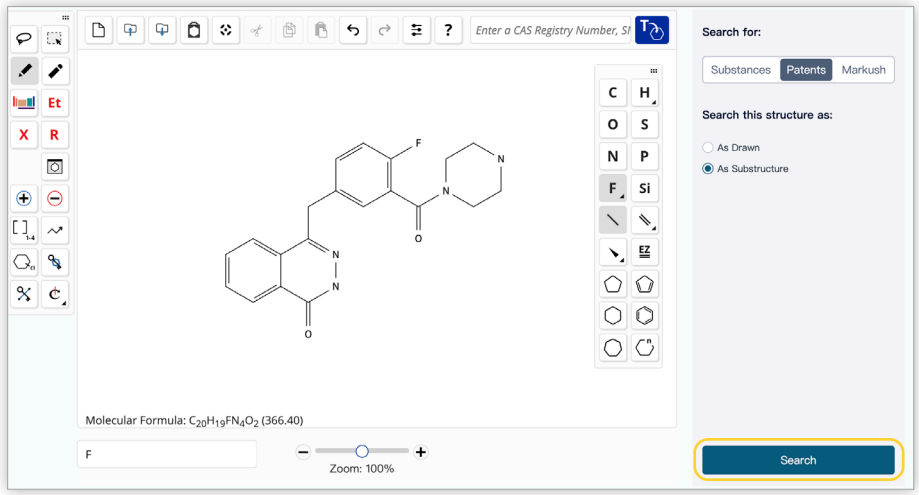

**Note:** To conduct a Markush search for patents that contain generic structures that match the structure query, select **Markush** under **Search for**.

# **Markush structure patent search**

Use a Markush search to find patents that contain structures (including generic structures) matching the structure query.

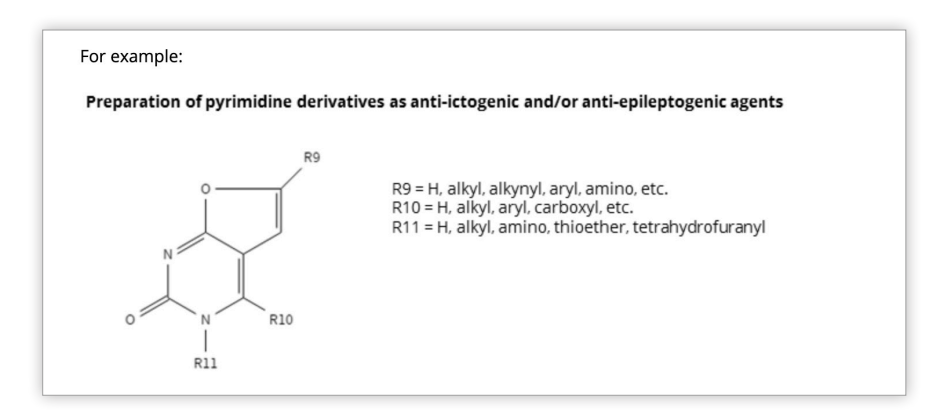

The inventor may not have tested or prepared all members of the family, but can make a chemically plausible claim of equivalence via a Markush structure.

To conduct a Markush structure patent search:

1. Click the **Patents** tile.

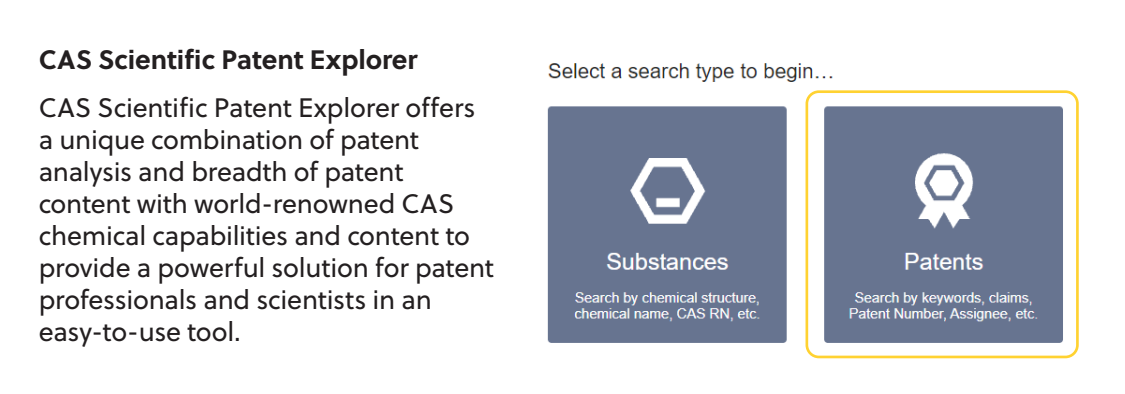

2. Click the **Chemical** tab.

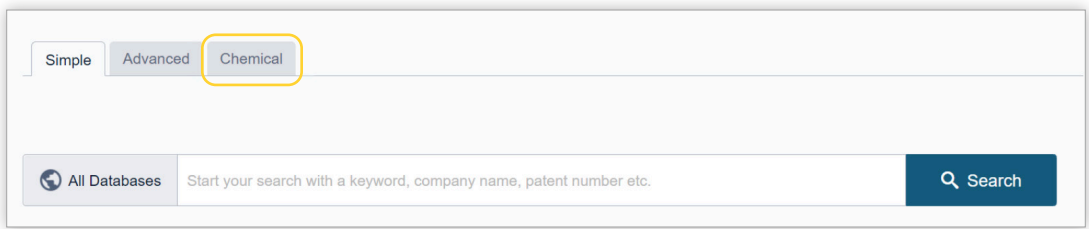

#### 3. Click **Markush** under **Search for.**

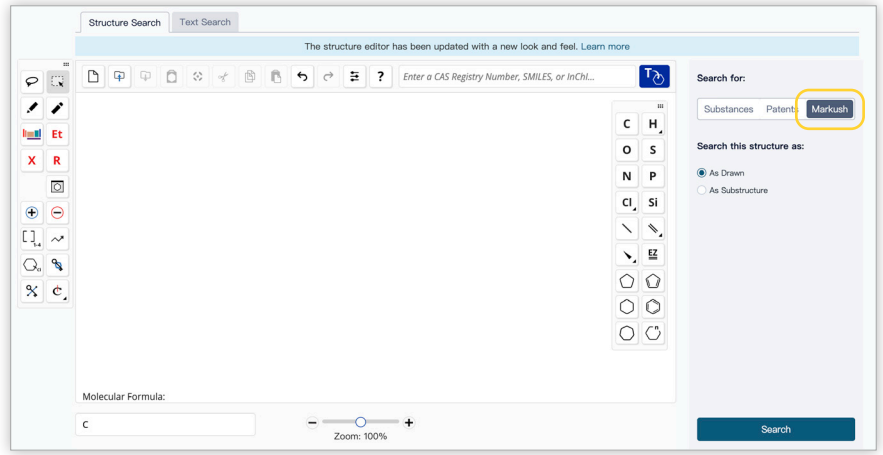

- 4. Draw a new structure or import an existing file.
- 5. Select whether to search the structure **As Drawn** or **As a Substructure** within a molecule.

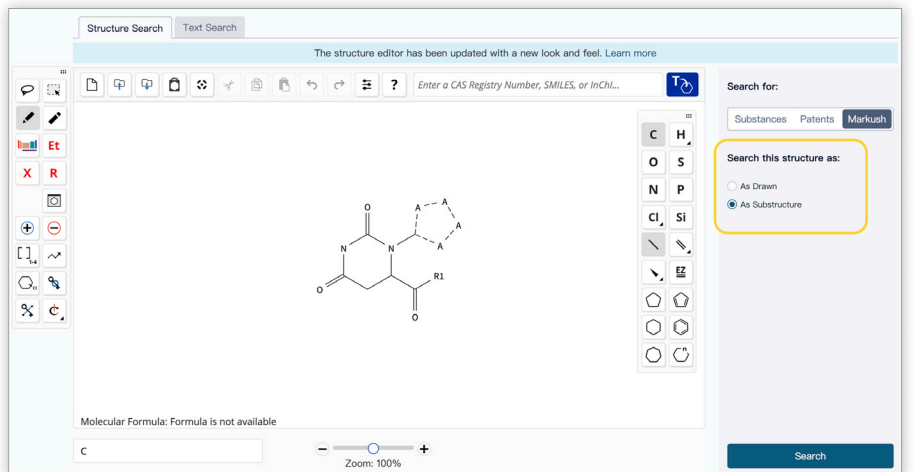

6. Click the **Search** button to view the results.

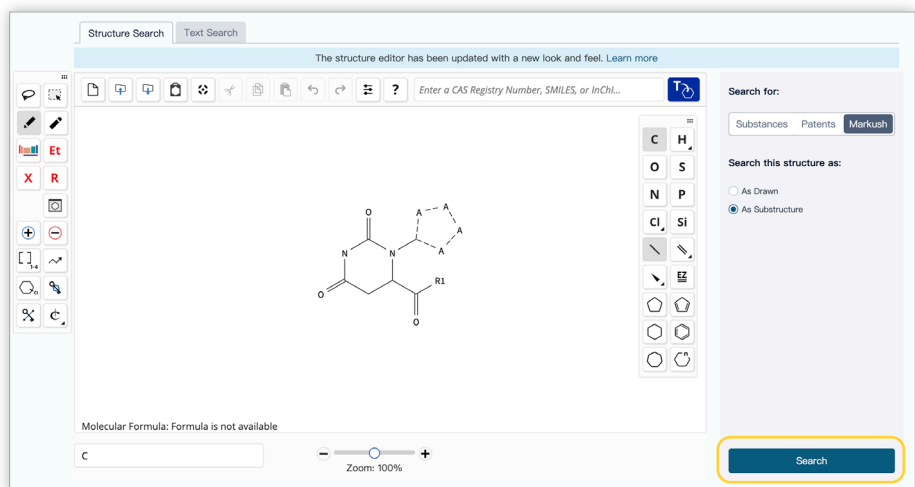

# **Import a structure**

**Note:** You may also import a .mol file from ChemDraw.

1. Click the **Import** icon.

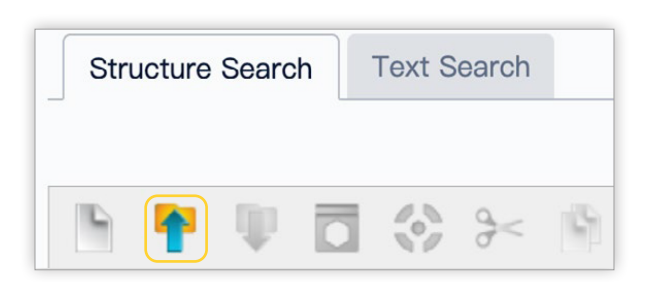

2. Click the **Choose File** button.

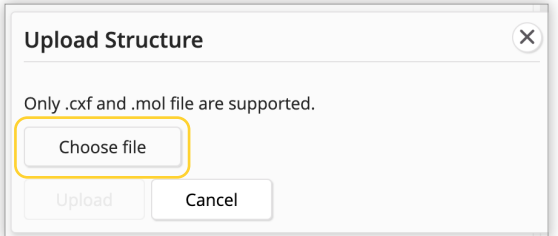

3. Select the structure file to import, and then click the **Open** button.

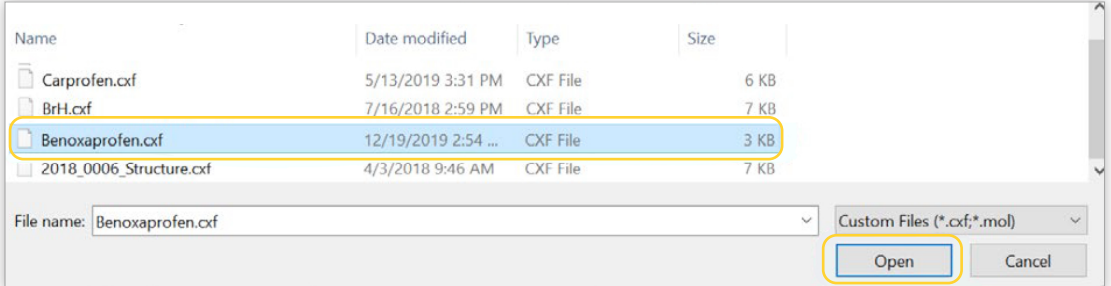

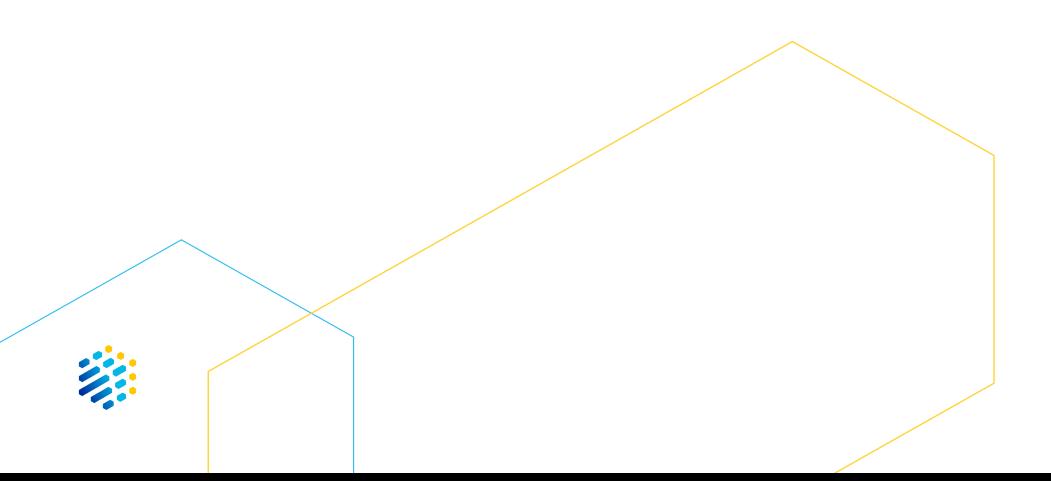

CAS SCIENTIFIC PATENT EXPLORER | **17**

# Substance results

# **Edit structure**

Click **Edit Query** to go back to the drawing tool and edit the query structure.

# **Analyze results**

Click **Analyze** to view data graphs based on the patents using the substances.

### **View ChemScape**

Click **ChemScape** to view a three-dimensional, graphic model of the results in relation to the queried substance.

#### **View patents**

Click the **View Patents** button with no results selected to view all patent results associated with the result set.

#### **View substance detail**

Click the **CAS Registry Number** to view more information on the substance's detail page.

#### **View substance information**

Click the structure image to open the substance window.

#### **Filter results**

Select **filters** to refine the result set.

### **Select result**

Check one or more result's box to select it for viewing relevant patents.

#### **Save search**

Click **Save Search** to save the substance search parameters that produced the result set and add an optional alarm to be notified of new results matching those parameters.

#### **Receive alerts**

Select the **Receive Alerts** box to be notified of new results matching your search. Alert results are accessed via the Saved & Alerts page.

### **View selected patents**

Click **View Relevant Patents** to view the patents for the selected results only.

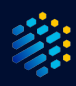

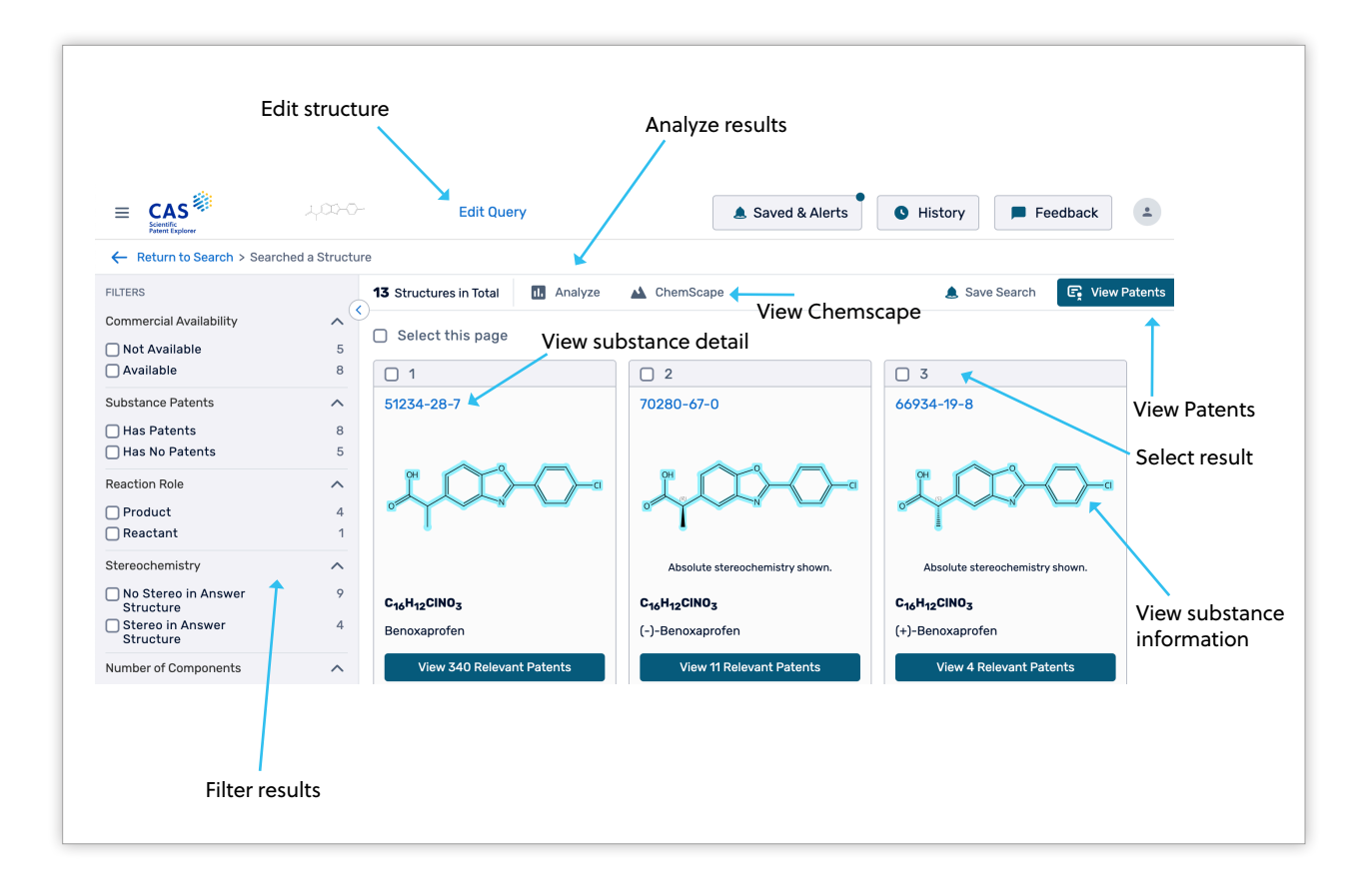

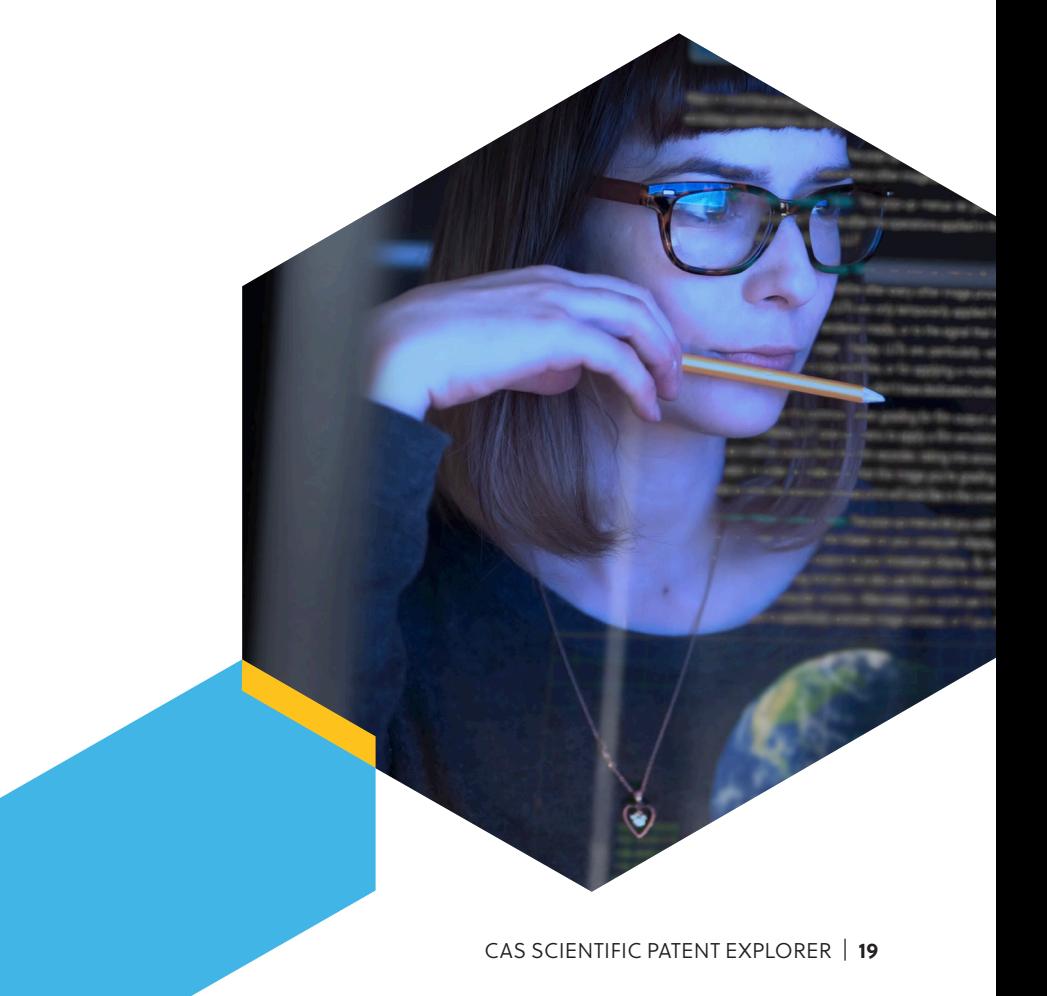

# Patent results

# **Filter results**

Select filters and enter keywords to refine the result set.

# **Change result view**

Select **Table** or **Flip-it**.

### **Analyze results**

Click **analyze** to view data graphs based on the patents.

### **Export results**

Export results in .xls, .pdf, Word (.doc), .xml, or .csv format.

# **Change result ordering**

Order results by application date, application number, publication date, or publication number.

#### **Edit view settings**

Customize your search results display.

### **Select result**

Hover your mouse over the number and then check the box that appears to select a result.

### **Select result**

Check the result box to select it for viewing relevant patents.

### **Save search**

Click **Save Search** to save the search parameters that produced the result set and add an optional alarm to be notified of new results matching those parameters.

### **Receive alerts**

Select the **Receive Alerts** box to be notified of new results matching your search. Alert results are accessed via the Saved & Alerts page.

#### **View patent detail**

Click **View Relevant Patents** to view the patents for the selected results only.

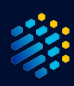

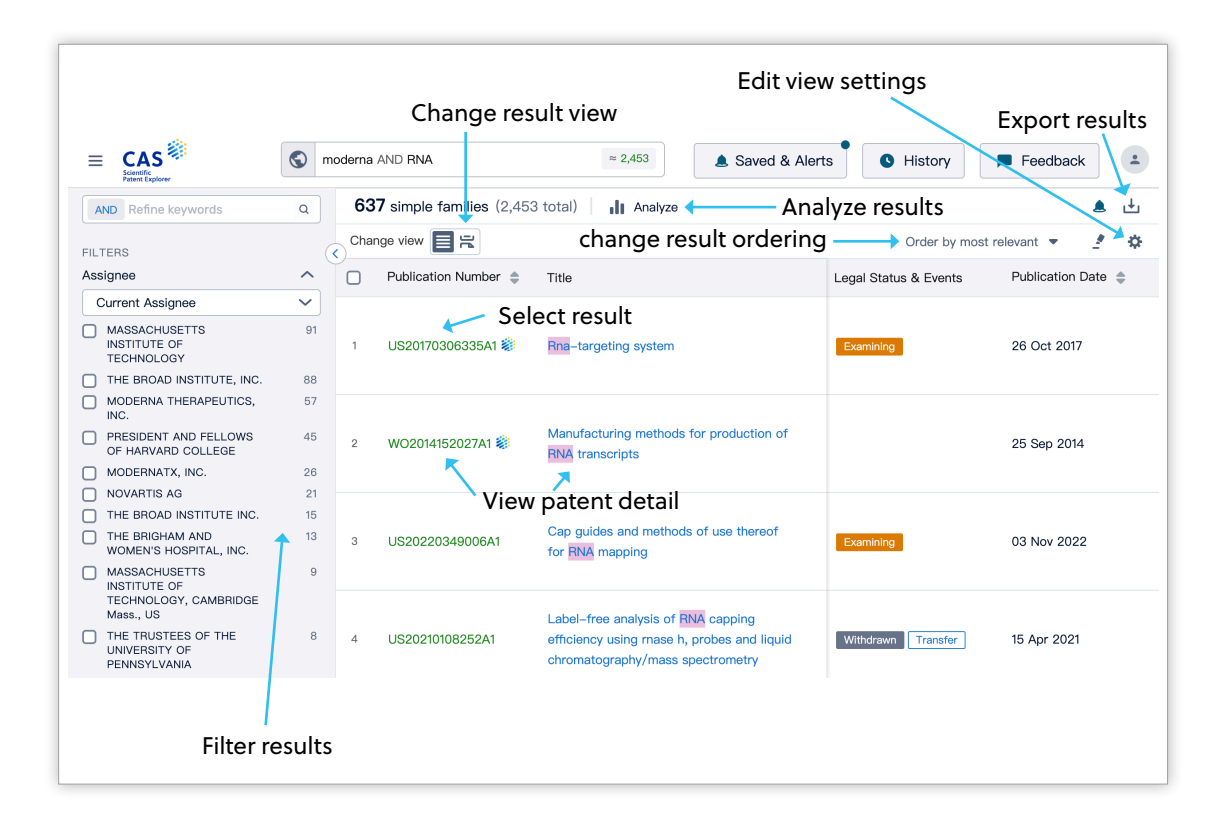

# **CAS substance content indicator**

Look for a CAS icon highlighting patent records containing CAS-indexed substances. When your display shows patents ungrouped, look for the icon to see patent records that contain CAS substance content. When your display shows patents grouped by family, all members of the family have the indicator. To identify which records specifically have CAS substance content, use the Family tab within the patent detail.

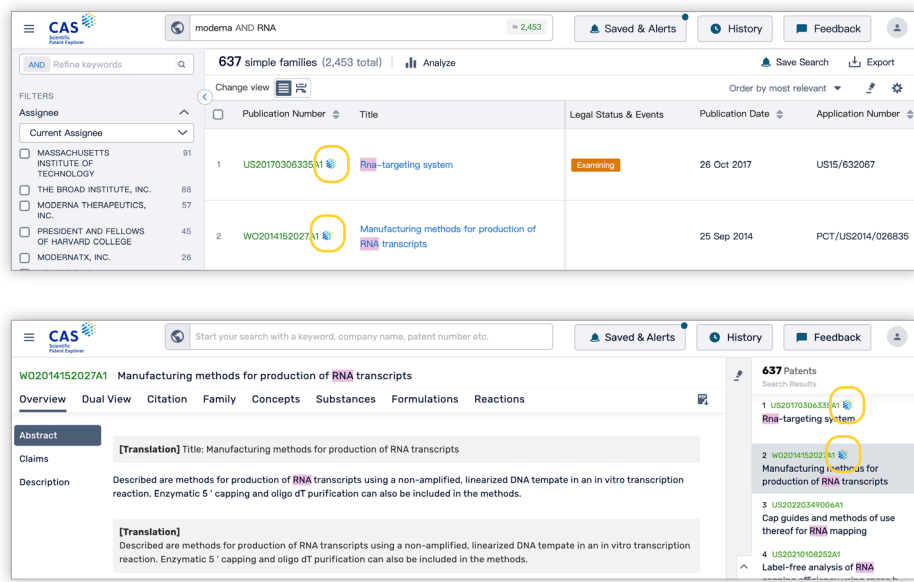

# Markush results

# **Edit structure**

Click **Edit Query** to go back to the drawing tool and edit the query structure.

# **View patents**

Click the **View Patents** button with no results selected to view all patent results associated with the result set.

# **View patent detail**

Click the patent number to view the associated patent's detail.

### **Filter results**

Select a Patent Office to refine the result set.

### **Select result**

Check one or more result's box to select it for viewing relevant patents.

# **View substance information**

Click the structure image to open the substance window.

# **View selected patents**

Click **View Relevant Patents** to view the patents for the selected results only.

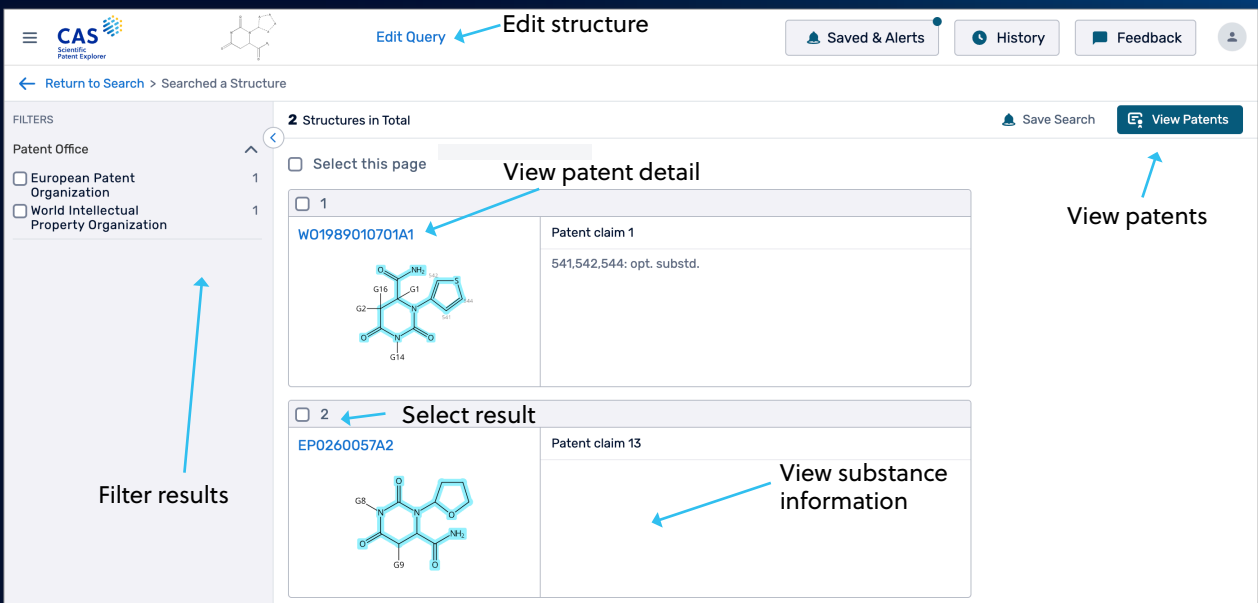

# **Utilize CAS PatentPak™**

Navigate to a patent and download the PDF or PDF+ version of the full-text patent using our CAS PatentPak integration.

On the Dual View page for a patent with CAS PatentPak content, the best content is embedded to the right of the abstract and claims.

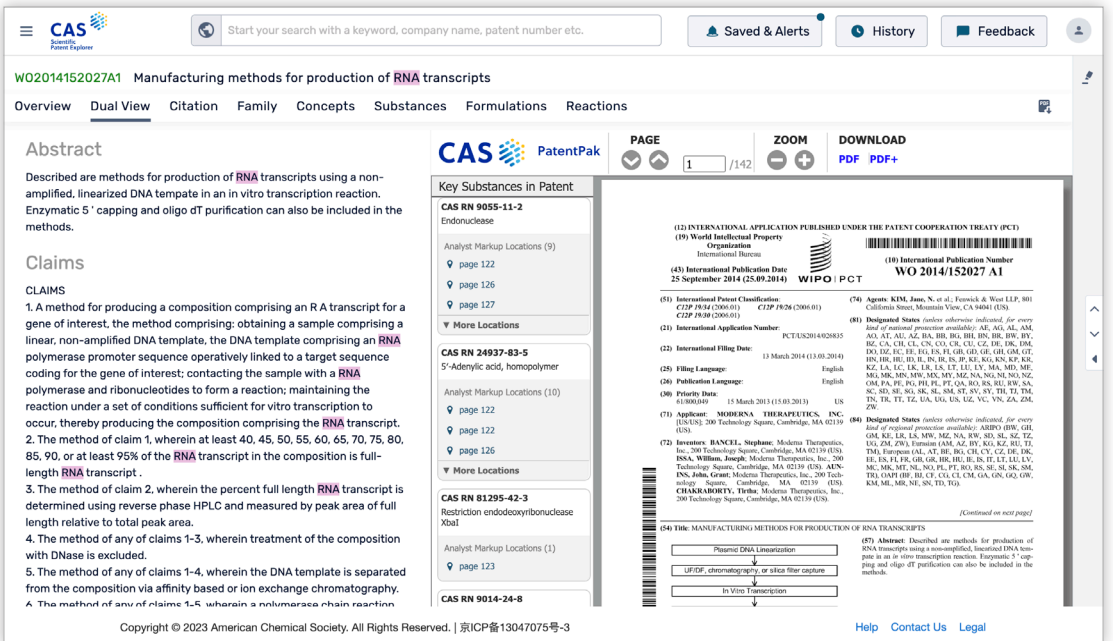

On the CAS PatentPak Viewer page, clicking the location link within the substance panel will direct you to the specified page/location of the substance within the patent. Similarly, when clicking the location marker in the marked patent, the key substance panel scrolls to the substance and highlights it.

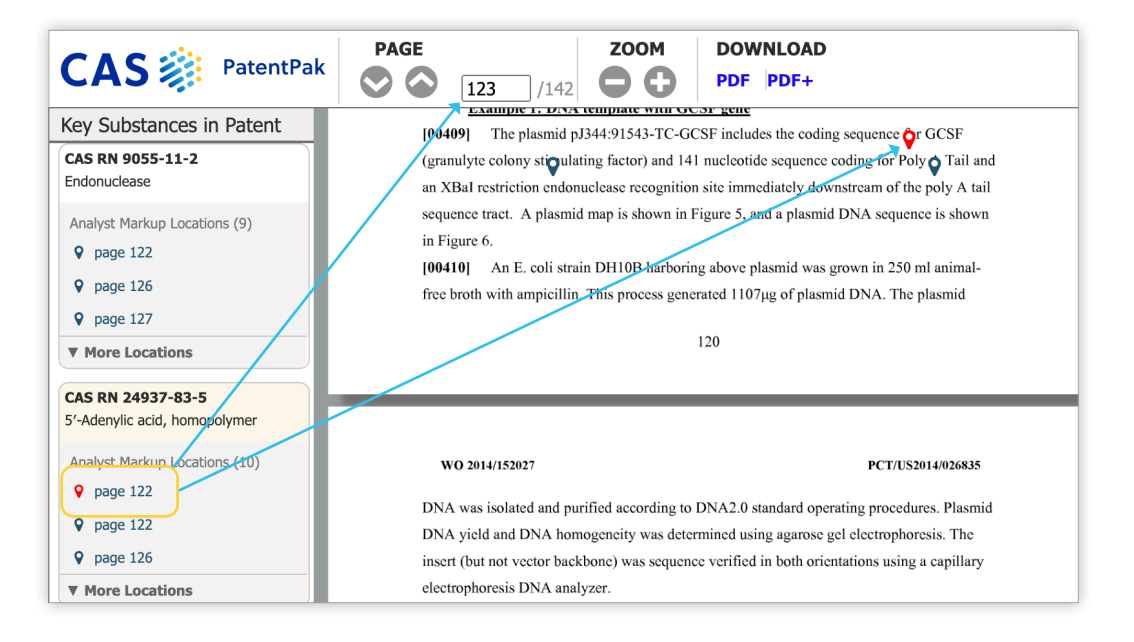

CAS is a leader in scientific information solutions, partnering with innovators around the world to accelerate scientific breakthroughs. CAS employs over 1,400 experts who curate, connect, and analyze scientific knowledge to reveal unseen connections. For over 100 years, scientists, patent professionals, and business leaders have relied on CAS solutions and expertise to provide the hindsight, insight, and foresight they need so they can build upon the learnings of the past to discover a better future. CAS is a division of the American Chemical Society.

# **Connect with us at cas.org**

**For more information** about CAS Scientific Patent Explorer, please contact the CAS Customer Center: **help@cas.org**

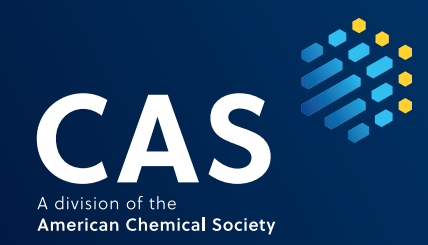

CAS is a leader in scientific information solutions, partnering with innovators around the world to accelerate scientific breakthroughs. CAS employs over 1,400 experts who curate, connect, and analyze scientific knowledge to reveal unseen connections. For over 100 years, scientists, patent professionals, and business leaders have relied on CAS solutions and expertise to provide the hindsight, insight, and foresight they need so they can build upon the learnings of the past to discover a better future. CAS is a division of the American Chemical Society.

**Connect with us at cas.org**

**For more information** about CAS Scientific Patent Explorer, please contact the CAS Customer Center: **help@cas.org**

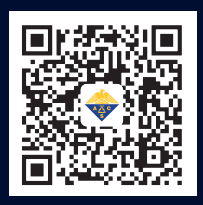

010.62508026/7 | china@acs-i.org

SPEGENENGREF100239230427-A4-CN © 2023 American Chemical Society. All rights reserved.

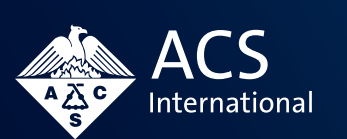

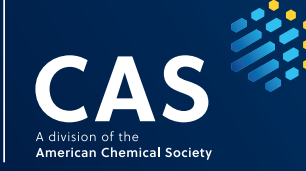